## **ASBÜ Zoom Üyeliği ve Zoom Toplantısı Hakkında**

Değerli Akademisyenlerimiz,

Üniversitemizin Zoom üyelik işlemi tamamlanmıştır. ASBÜ Zoom üyeliği kapsamında aynı anda 50 sanal sınıf ve her sanal sınıfta 300 katılımcı ile dersler işlenebilecektir.

Canlı derslerinizi Moodle üzerinden Zoom Toplantısı ile yapabilmek için aşağıdaki adımların yapılması gereklidir.

1- Zoom.us sitesine asbu.edu.tr uzantılı mail adresi ile giriş yapınız. Giriş yaparken Sign in with Google seçeneğini seçerek giriş yapınız. Burada Google oturum açma ekranı açılacak ve ASBÜ kullanıcı ve şifre bilgilerinize giriş yapabilirsiniz.

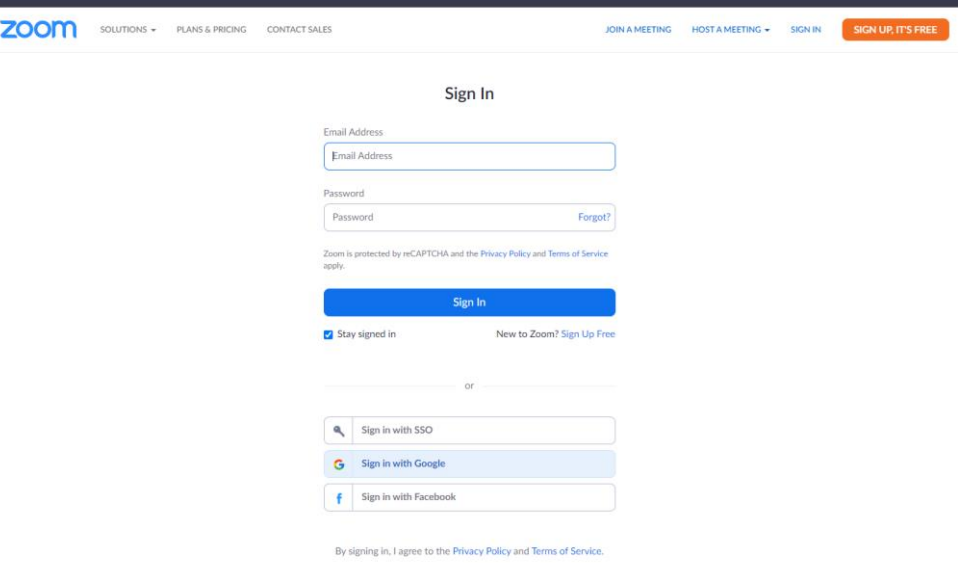

2- Giriş yaptıktan sonra karşınıza "Consolidate" seçeneği çıkacaktır. Bu seçeneği seçerek asbu hesabına katılımınızı onaylamış olacaksınız.

Bu işlemler tamamlandıktan sonra Moodle'da dersinize giriş yaparak "Yeni bir etkinlik ya da kaynak ekle/Add an activity or resource" linki ile açılan pencereden Zoom Toplantısı seçeneği seçilir.

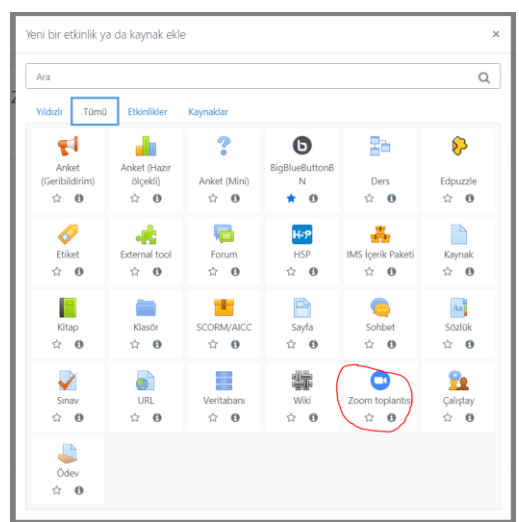

Bu seçenek seçildikten sonra açılan sayfadaki Konu ve zaman bilgileri doldurularak Zoom Toplantısı açılabilir.

· Yeni bir Zoom toplantısı ekleniyor $\bullet$ 

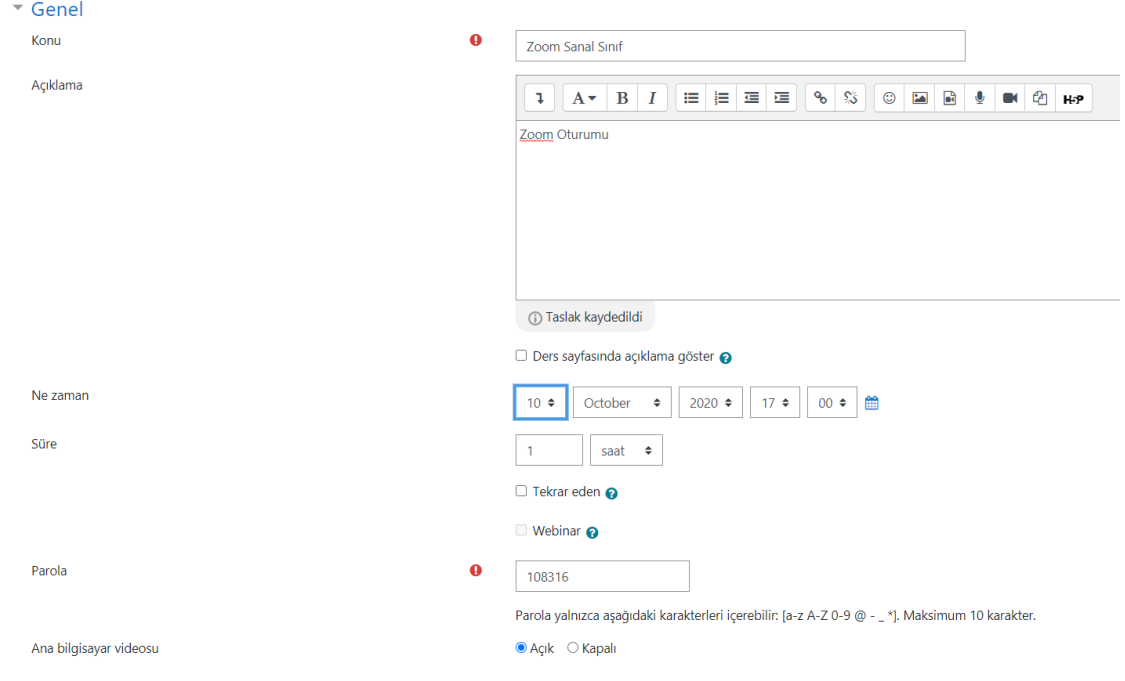

Zoom toplantısı oluşturduktan sonra <sup>D</sup> Zoom Sanal Sinif linkini seçerek açılan sayfadan Toplantıyı Başlat butonu ile canlı derse giriş yapılır.

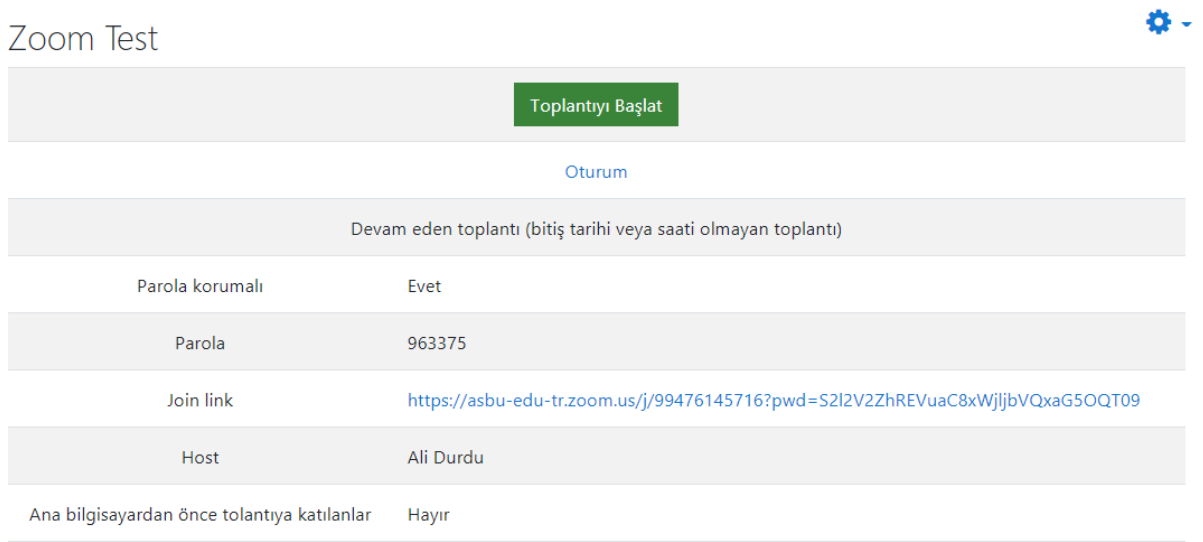

Zoom canlı derslerinizi kişisel bilgisayarınıza "Record on this computer " seçeneği ile kayıt edebilirsiniz. Zoom kayıtlarınızı Google Drive veya benzeri sistemler üzerine yükleyerek ilgili linki Moodle dersi içeriğinde URL olarak paylaşabilirsiniz.

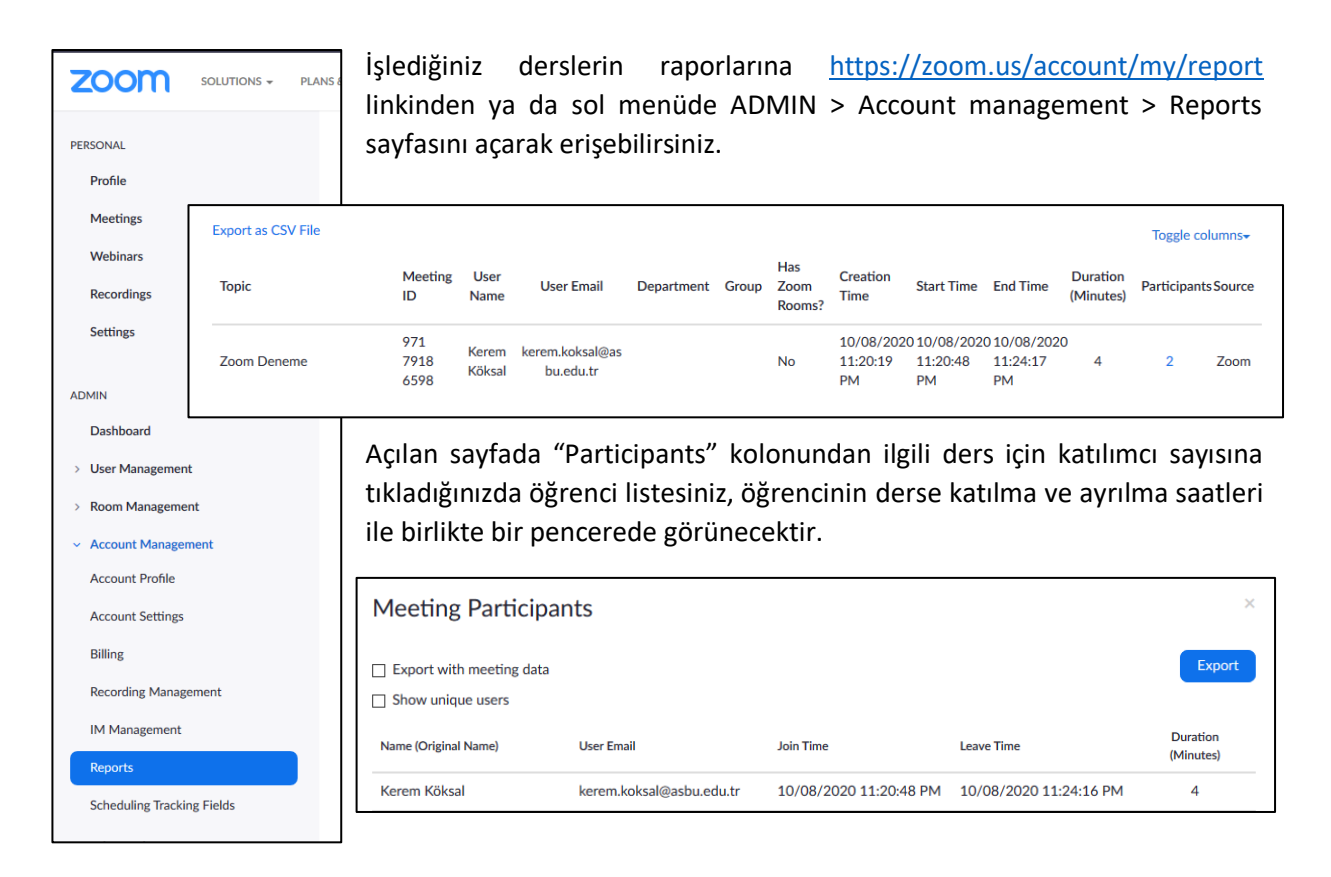

Ders esnasında öğrenci çıkıp tekrar girerse (teknik problemlerden kaynaklı olabilir) birden fazla kayıt olacaktır. Bu pencerede "Show unique users" kutucuğuna tıklarsanız her öğrenci bir kez görülecek ve giriş-çıkış saatleri yerine kaç dakika katıldığı belirtilecektir.

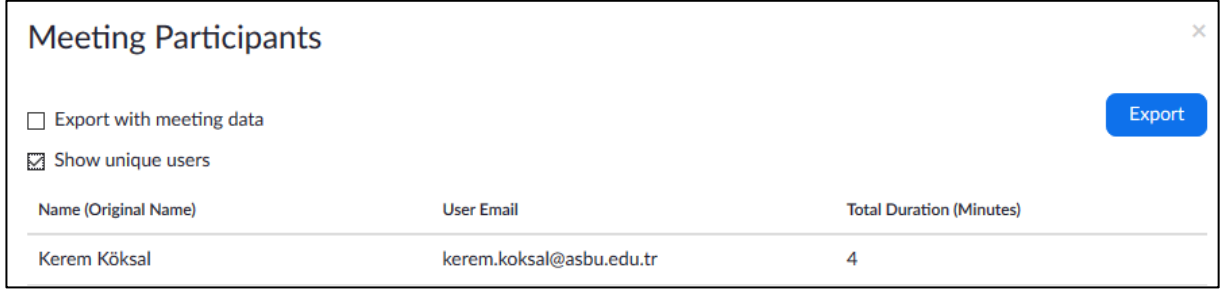

Export butonu ile bu raporu csv olarak indirebilirsiniz.